# Digital Spectrum Analyzer **OpticalRF**

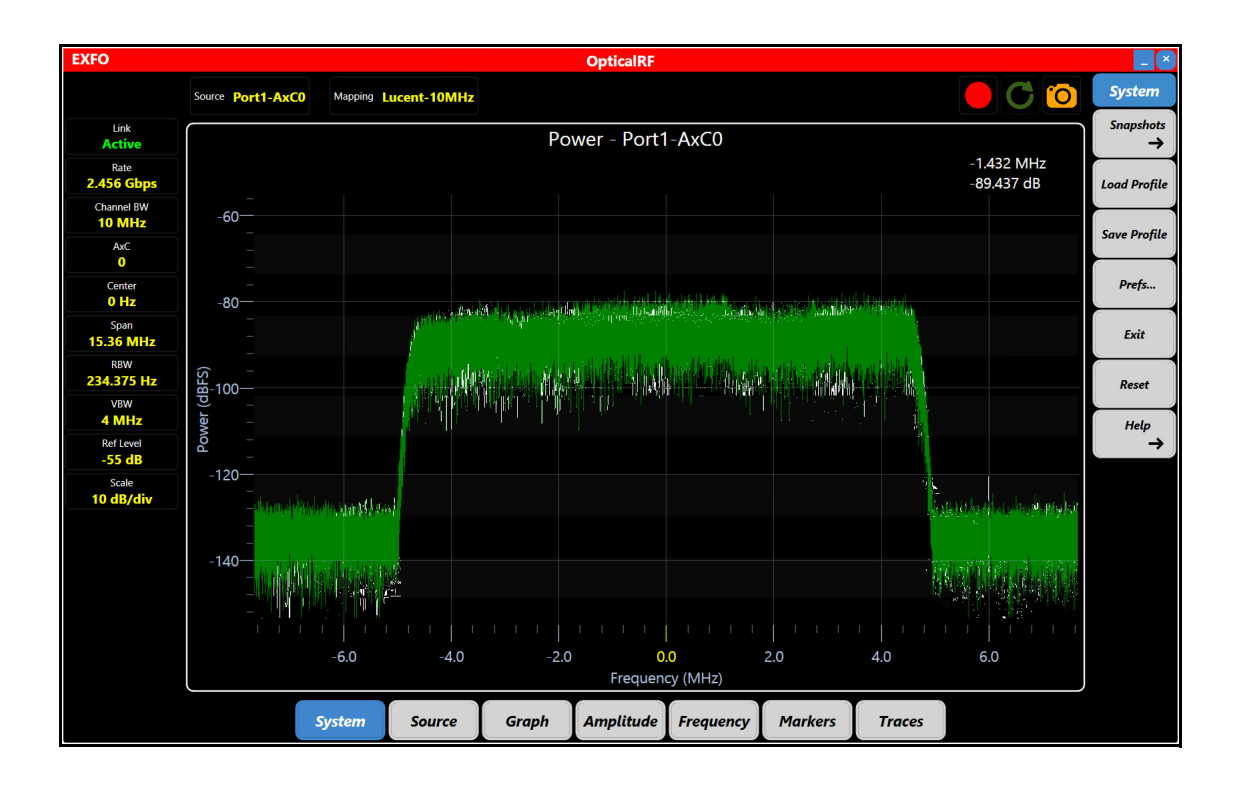

www.EXFO.com Telecom Test and Measurement

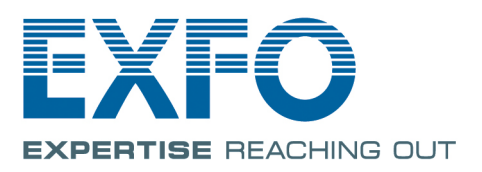

Copyright © 2016 EXFO Inc. All rights reserved. No part of this publication may be reproduced, stored in a retrieval system or transmitted in any form, be it electronically, mechanically, or by any other means such as photocopying, recording or otherwise, without the prior written permission of EXFO Inc. (EXFO).

Information provided by EXFO is believed to be accurate and reliable. However, no responsibility is assumed by EXFO for its use nor for any infringements of patents or other rights of third parties that may result from its use. No license is granted by implication or otherwise under any patent rights of EXFO.

EXFO's Commerce And Government Entities (CAGE) code under the North Atlantic Treaty Organization (NATO) is 0L8C3.

The information contained in this publication is subject to change without notice.

#### *Trademarks*

EXFO's trademarks have been identified as such. However, the presence or absence of such identification does not affect the legal status of any trademark.

Where applicable, the Bluetooth<sup>®</sup> word mark and logos are registered trademarks owned by Bluetooth SIG, Inc. and any use of such marks by EXFO Inc. is under license. Other third party trademarks and trade names are those of their respective owners.

#### *Units of Measurement*

Units of measurement in this publication conform to SI standards and practices.

October 27, 2016 Document version: 2.0.0.1

# **Contents**

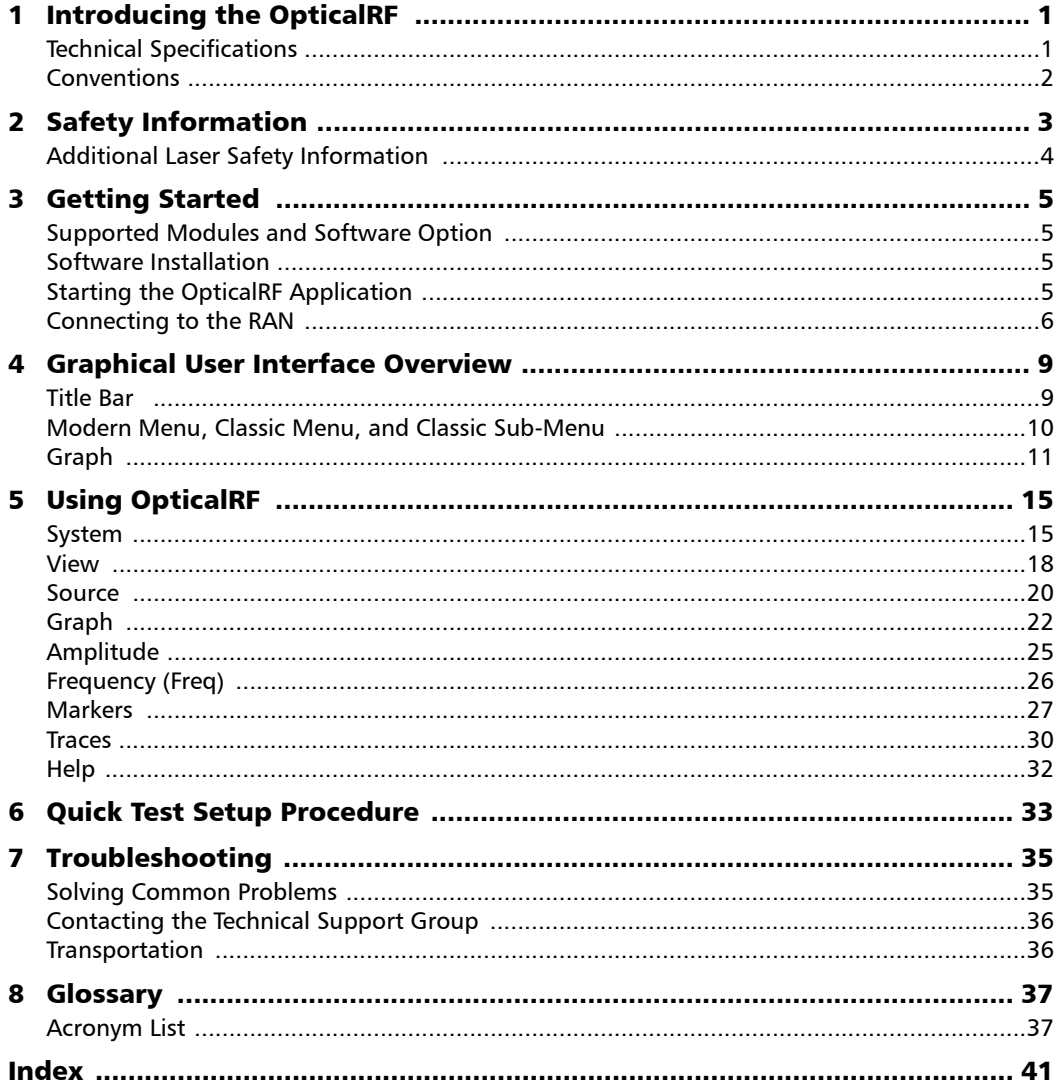

 $\sim$ 

# <span id="page-4-0"></span>*1 Introducing the OpticalRF*

OpticalRF is a digital spectrum analyzer that displays power spectrum, persistence, and/or waterfall graphs derived from the IQ data carried over a CPRI link.

Additional functions include RF capture and export, real-time calculation of Error Vector Magnitude (EVM), Signal to Noise Ratio (SNR), and remote control for interference hunting and collaboration.

# <span id="page-4-1"></span>Technical Specifications

<span id="page-4-2"></span>To obtain this product's technical specifications, visit the EXFO Web site at *www.exfo.com*.

# <span id="page-5-0"></span>Conventions

<span id="page-5-3"></span>Before using the product described in this guide, you should understand the following conventions:

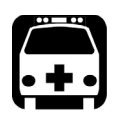

# <span id="page-5-1"></span>WARNING

**Indicates a potentially hazardous situation which, if not avoided, could result in** *death or serious injury***. Do not proceed unless you understand and meet the required conditions.**

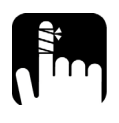

# <span id="page-5-2"></span>**CAUTION**

**Indicates a potentially hazardous situation which, if not avoided, may result in** *minor or moderate injury***. Do not proceed unless you understand and meet the required conditions.**

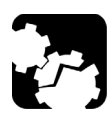

# **CAUTION**

**Indicates a potentially hazardous situation which, if not avoided, may result in** *component damage***. Do not proceed unless you understand and meet the required conditions.**

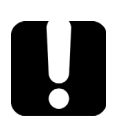

# IMPORTANT

**Refers to information about this product you should not overlook.**

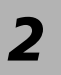

# <span id="page-6-0"></span>*2 Safety Information*

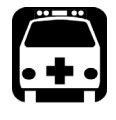

# WARNING

**Do not install or terminate fibers while a light source is active. Never look directly into a live fiber and ensure that your eyes are protected at all times.**

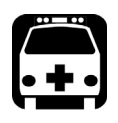

# WARNING

**The use of controls, adjustments and procedures, namely for operation and maintenance, other than those specified herein may result in hazardous radiation exposure or impair the protection provided by this unit.**

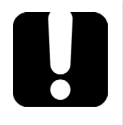

# IMPORTANT

When you see the following symbol on your unit **/!\**, make sure **that you refer to the instructions provided in your user documentation. Ensure that you understand and meet the required conditions before using your product.**

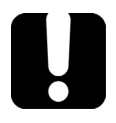

# IMPORTANT

**Other safety instructions relevant for your product are located throughout this documentation, depending on the action to perform. Make sure to read them carefully when they apply to your situation.**

# <span id="page-7-0"></span>Additional Laser Safety Information

This product employs Class 1 Laser transceivers.

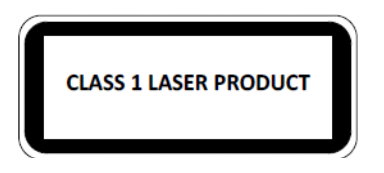

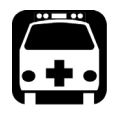

**When the LASER LED is on or flashing, the module is transmitting an optical signal on the SFP+ transceiver ports.**

**WARNING** 

*Note: Refer to the NetBlazer user guide for additional test equipment safety information and ratings.* 

# <span id="page-8-1"></span><span id="page-8-0"></span>*3 Getting Started*

# Supported Modules and Software Option

The **OpticalRF** application is supported on the following modules having the **CPRI-Spectrum** software option enabled: 720Gv2, 730Gv2, 870v2, 870Q, 880v2, 880Q, and 890NGE.

# <span id="page-8-2"></span>Software Installation

If the **OpticalRF** application is not already installed, refer to the platform user guide for more information on how to install this application through **Update Manager**.

## <span id="page-8-3"></span>Starting the OpticalRF Application

From **Mini ToolBox X**, tap the **OpticalRF** application button.

## <span id="page-9-1"></span><span id="page-9-0"></span>Connecting to the RAN

The NetBlazer's SFP+ P1 port is used to connect to the Radio Access Network (RAN). Supported rates are: CPRI 1.2, 2.4, 3.1, 4.9, 6.1, and 9.8 Gbit/s.

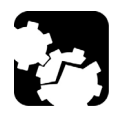

# **CAUTION**

**To prevent exceeding the maximum input/output power level, please refer to the NetBlazer technical specifications at**  *www.exfo.com***.** 

Plug the SFP/SFP+ transceiver into the P1 slot. Refer the NetBlazer user guide for connector/port location purposes.

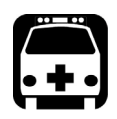

# WARNING

**Use only EXFO supported transceivers. Refer to the NetBlazer technical specifications at** *www.exfo.com* **for the list of supported transceivers. Using non-supported transceivers can affect the performance and accuracy of the test.** 

*Note: In order to avoid signal corruption issues that might affect your results, it is strongly recommended that the SFP/SFP+ inserted into the NetBlazer's SFP+ port is identical to one on the optical splitter side. Similarly, the specification of the optical splitter and optical cable should be identical to the ones used in the CPRI link.* 

#### Connection Diagram

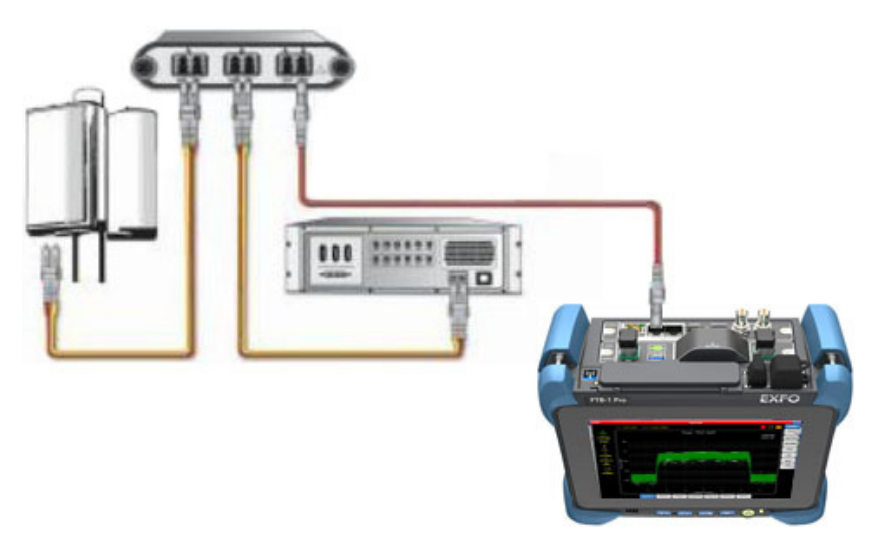

#### *To Connect to the RAN:*

- *1.* Install an optical splitter as follows. If an optical splitter panel is already installed in the CPRI link, skip to next step.
	- *1a.* Lock down the sector to be tested.
	- *1b.* Insert an optical splitter panel (recommend RRH to port A and BBU to port B).
	- *1c.* Unlock the sector.
- *2.* Connect the NetBlazer to the optical splitter panel as follows:
	- *2a.* To display the uplink, connect the A side of the splitter's AB port to the RX SFP+ P1 port of the NetBlazer (generally marked with an in arrow).
	- *2b.* To display the downlink, connect the B side of the splitter's AB port to the RX SFP+ P1 port of the NetBlazer (generally marked with an in arrow).

# <span id="page-12-0"></span>*4 Graphical User Interface Overview*

This chapter describes the OpticalRF graphical user interface.

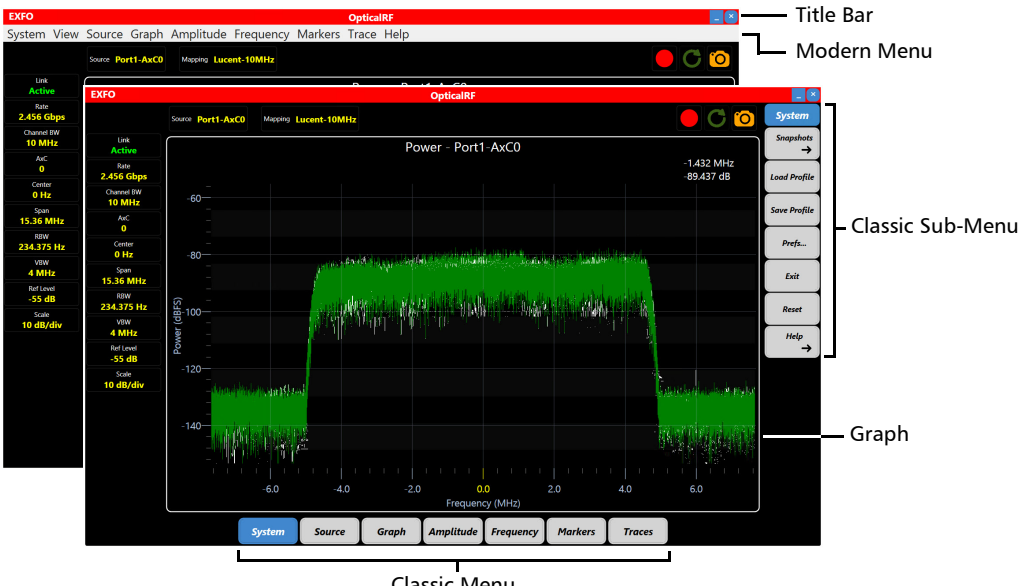

<span id="page-12-2"></span>Classic Menu

## <span id="page-12-1"></span>Title Bar

Displays OpticalRF related information and allows to minimize, maximize, and close the application.

# <span id="page-13-1"></span><span id="page-13-0"></span>Modern Menu, Classic Menu, and Classic Sub-Menu

The OpticalRF can be configured to use either the classic (default) or modern view.

- $\blacktriangleright$  The classic view has larger menus and is more suited to touch screen operation. Selecting an item from the classic menu affects the content of the sub-menu displayed on the right.
- $\triangleright$  The modern view is better suited to traditional mouse and keyboard operation.

#### *To switch from one view to the other:*

- <span id="page-13-3"></span>*1.* For classic view, tap **System**, **Prefs...**, select **Modern**, and tap **Done**. OR
- <span id="page-13-2"></span>*2.* For modern view, tap **System**, **Preferences**, select **Classic**, and tap **Done**.
- *Note: Some menu contents differ between Classic and Modern views. In this user guide, the Classic menu is used by default unless otherwise specified.*

#### Graphical User Interface Overview

*Graph*

#### <span id="page-14-0"></span>Graph Tools ource Port1-AxCO Mapping Lucent-10MHz Power - Port1-AxC0 1.432 MHz -89.437 dB  $-60$ Graph Settings.<br>RN &<br>땅-100- $-120-$ Graph View 140  $-4.0$  $-2.0$ 2.0 4.0

## Graph

## Graph Settings

The graph settings is a live area allowing to set/change values by tapping on individual fields.

- <span id="page-14-2"></span>**Source** indicates and allows to select the source of the graph, either the live test port (Port1-AxCn) or a file (**File1** or **File2**).
- <span id="page-14-1"></span> **Mapping** indicates and allows to select a configuration file defining the parameters used by the application to decode and display the RF data. Refer to *Mapping* [on page 20.](#page-23-1)
- **►** Link<sup>1</sup> indicates either if traffic is present on the input port (**LossOfSignal** or **Active**) or **RateScan** while detecting the signal rate when **Link Rate** is set to **Auto**. Tapping on this field displays the SFP information.
- <span id="page-15-3"></span> **Rate**1 indicates and allows to select the CPRI link rate. Refer to *[Link](#page-23-2)  Rate* [on page 20](#page-23-2).
- <span id="page-15-0"></span>**AxCn** indicates and allows to select the Antenna System Container (AxC) to monitor.
- <span id="page-15-2"></span> **Channel BW** indicates the channel bandwidth based on the selected mapping. Refer to *Mapping* [on page 20](#page-23-1).
- <span id="page-15-1"></span>**Center** indicates and allows to select the center frequency. Refer to *Center* [on page 26](#page-29-1).
- <span id="page-15-6"></span> **Span** indicates and allows to select the frequency span. Refer to *[Span](#page-29-2)* [on page 26](#page-29-2).
- <span id="page-15-4"></span>**RBW** indicates and allows to select the resolution bandwidth. Refer to *RBW* [on page 26.](#page-29-3)
- <span id="page-15-7"></span> **VBW** indicates and allows to select the video bandwidth. Refer to *[VBW](#page-29-4)* [on page 26](#page-29-4).
- <span id="page-15-5"></span>**Ref Level** indicates and allows to select the position of the power maximum value on the screen. Refer to *Ref Level* [on page 25.](#page-28-1)
- **Scale** indicates and allows to select the spacing between power values on the screen. Refer to *Scale* [on page 25.](#page-28-2)

<sup>1.</sup> Only available when the graph is from a live input source.

<span id="page-16-7"></span><span id="page-16-6"></span><span id="page-16-3"></span><span id="page-16-0"></span>*Graph*

## Graph View

A traditional graph displaying amplitude against frequency for Spectrum, Waterfall, or Persistence type.

The following actions are available when right-clicking on a graph:

- **Barriers** mark indicates the upper and lower frequencies of the signal as defined by the mapping file. Refer to *Barrier* [on page 23](#page-26-0).
- **Grid** displays the grid lines. Refer to *Grid* [on page 23](#page-26-1).
- <span id="page-16-5"></span> **Snap Marker** finds a peak close to the current cursor location on the screen. Move the cursor close to the desired peak, right click, select **Snap Marker,** and the marker number.
- **Enable Zoom** enables the capability to zoom the graph. Refer to *[Enable Zoom](#page-27-0)* on page 24.
- <span id="page-16-2"></span> **Crosshairs** draws a set of crosshairs on the screen centred on the cursor. Refer to *Crosshair* [on page 23](#page-26-2).
- **UnZoom** clears the zoomed view. Refer to *UnZoom* [on page 24.](#page-27-1)
- **Type** allows to select the graph type. Refer to *Type* [on page 22.](#page-25-1)
- <span id="page-16-1"></span>**Close View**, close the current graph view. Only available when more than one graph is displayed.
- <span id="page-16-4"></span>**Move View** allows to move any graph on the screen. Right-click on the graph, select **Move View**, and tap on the blue positioning bars where the graph will be moved in relation with the other graph(s). Only available when more than one graph is displayed.

# <span id="page-17-0"></span>Graph Tools

<span id="page-17-5"></span><span id="page-17-4"></span><span id="page-17-3"></span><span id="page-17-2"></span><span id="page-17-1"></span>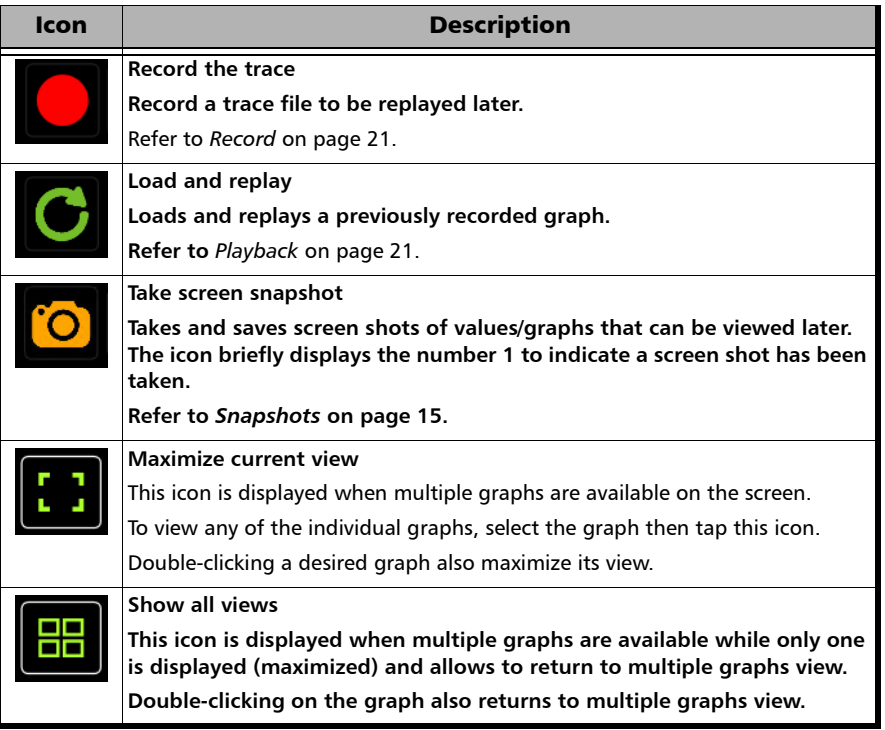

# <span id="page-18-0"></span>*5 Using OpticalRF*

This section describes each item of the OpticalRF application menus.

# <span id="page-18-1"></span>System

## <span id="page-18-2"></span>Snapshots

 **Snap** allows to take and save screen shots of values/graphs that can be viewed later. The camera icon briefly displays the number **1** to indicate a screen shot has been taken. It is also possible to do a snapshot using the camera icon (**Take Screen Snapshot**) (refer to *[Graph Tools](#page-17-0)* on [page 14](#page-17-0)).

<span id="page-18-4"></span>Screen shot images are saved in JPEG (.jpg) format in the Documents\OpticalRF\ScreenCapture folder. File names start with SC followed by the date, an underscore, time, and 3-digit number  $(e.g. SC20160819.084539.695.jpg).$ 

- <span id="page-18-5"></span> **View** allows to open a previously saved screen shot. Tap **View**, select a file, and tap **OK**.
- **Back** closes the **Snapshots** sub-menu.

## <span id="page-18-3"></span>Load Profile

Allows to open a previously saved configuration profile.

Tap **Load Profile**, select a previously saved configuration file, and tap **OK**.

## Save Profile

Allows to save the display settings that can be loaded later. This can save time by loading potentially complex screen configurations like multiple graphs and control panes.

Tap **Save Profile**, enter the name of the file or select and existing file, and tap **OK**.

#### Prefs.../Preferences...

<span id="page-19-1"></span>Allows to switch from Classic view to Modern view and vice-versa. Refer to *[Modern Menu, Classic Menu, and Classic Sub-Menu](#page-13-1)* on page 10.

#### **Exit**

<span id="page-19-0"></span>Closes the OpticalRF application.

#### Reset

<span id="page-19-2"></span>Returns the system to its factory default settings when the application is restarted.

Tap **Reset** and **Yes** to confirm; the OpticalRF returns to default settings once the application is closed and restarted.

#### <span id="page-20-3"></span>Help

- <span id="page-20-0"></span>*Note: For modern view the help is available as an independent tab (see [Help](#page-35-0)* on [page 32](#page-35-0)*).* 
	- **View Help** opens the OpticalRF application help information.
	- **Report** allows to generate a test report.
		- $\triangleright$  **Job Information** parameters are used to identify the source of the report and are not mandatory. Enter the following job information if required: **Job ID**, **Contractor Name**, **Customer Name**, **Operator Name**, **Circuit ID**, and **Comment**. Up to 30 characters are allowed for each parameter at the exception of Comment for which 256 characters are allowed.
		- **Generate** creates, saves, and opens the report in PDF format.

<span id="page-20-6"></span><span id="page-20-5"></span><span id="page-20-4"></span><span id="page-20-2"></span><span id="page-20-1"></span>Reports are saved in PDF format in the Documents\OpticalRF\Reports folder. File names start with OpticalRFReport followed by the date, an underscore, and the time (e.g. OpticalRFReport\_20160819\_102314.pdf).

- **Send** uploads the report to EXFO Connect Server.
- **EXECUTE:** Close exits the report window.
- About displays the version of the OpticalRF application.
- **Back**, only available with classic view, closes the **Help** sub-menu.

## View

<span id="page-21-0"></span>*Note: The View menu is only available with the modern view.* 

# <span id="page-21-6"></span>Trace Config

<span id="page-21-5"></span>Allows to overlay Maximum, Minimum, Real-Time, and Average spectra. See *Traces* [on page 30](#page-33-0).

## Marker Config

<span id="page-21-2"></span>Allows to define up to five optional markers that can be used to track frequency offsets on the spectrum. See *Markers* [on page 27](#page-30-0).

## Ref Level

<span id="page-21-3"></span>Sets the position of the power maximum value on the screen. See *[Ref](#page-28-3)  Level* [on page 25.](#page-28-3)

#### Scale

Sets the spacing between power values for the power spectrum. See *[Scale](#page-28-4)* [on page 25](#page-28-4).

#### Center

<span id="page-21-1"></span>Sets the center frequency for the currently displayed spectrum. See *[Center](#page-29-6)* [on page 26](#page-29-6).

## Span

<span id="page-21-4"></span>Sets the frequency span of the currently displayed spectrum. See *[Span](#page-29-5)* on [page 26.](#page-29-5)

#### Full Span

<span id="page-22-1"></span>Returns the currently displayed spectrum span to maximum value. See *[Full](#page-29-7)  Span* [on page 26.](#page-29-7)

#### VBW

<span id="page-22-2"></span>Modifies the Video Bandwidth. See *VBW* [on page 26.](#page-29-8)

## Layout

Allows to change the resolution of the **Modern** menu graph settings and all opened pop-up windows. This can be useful when operating the system remotely on a different resolution screen.

Tap **View**, **Layout**, and select the desired setting: **Extra\_Large**, **Large**, **Normal**, **Small**, or **Extra\_Small**.

## All Controls

<span id="page-22-0"></span>Displays all control pop-up windows: **Traces**, **Markers**, **RefLevel**, **Scale**, **Center**, **Span**, **VBW**, and **CalLevel**.

## <span id="page-23-0"></span>Source

<span id="page-23-8"></span>Allows the configuration of **Port1-AxCn**, **File1**, or **File2** spectrum source.

## **Configure**

<span id="page-23-5"></span>Select the port or file to be configured: **Port1-AxCn** (**P1**, the live port), **File1** (**F1**) or **File2** (**F2**).

## Calibrate

<span id="page-23-4"></span>Allows to set the dBm scale (to the left of the power graph) to accurately reflect the power of the signals being displayed. Only available with **File1** (**F1**) and **File2** (**F2**) sources.

## <span id="page-23-2"></span>Link Rate

<span id="page-23-6"></span>Allows to select the CPRI link rate: **Auto**, **Rate2 -1.228 Gpbs**, **Rate3 - 2.456 Gpbs**, **Rate4 - 3.072 Gpbs**, **Rate5 - 4.915 Gpbs**, **Rate6 - 6.144 Gpbs**, or **Rate7 - 9.830 Gpbs**. **Auto** automatically detects the CPRI link rate; the discovered link rate is displayed once detected.

## AxC

<span id="page-23-3"></span>Allows to select the Antenna System Container (AxC) to monitor.

## <span id="page-23-1"></span>Mapping

In order to extract RF data from a CPRI data stream, information for the specific manufacturer's equipment is required. OpticalRF configuration files list various parameters used by the application to decode and display the RF data.

<span id="page-23-7"></span>OpticalRF configuration files contain information on frequency, bandwidth, and other information required to decode the spectrum from the CPRI stream.

#### <span id="page-24-0"></span>Record

<span id="page-24-3"></span>Records graphs that can be replayed later. Record is only available when using the live source port.

Tap **Record** then either use the auto-generated name or enter a new one, select the record duration in milliseconds (16, 32, ..., 2048), and tap **OK**.

Recording are saved in the proprietary .iqs format to the Documents\OpticalRF\IqsTraces folder. File names start with the date, an underscore, and the time (e.g. 20160819 084539.iqs).

*Note: It is also possible to start a record using the Record the trace icon. Refer to [Graph Tools](#page-17-0)* on page 14*.* 

#### <span id="page-24-1"></span>Playback

<span id="page-24-2"></span>Allows to associate a previously recorded data (iqs file) to **File1** or **File2**. Only available when **Source** > **Configure** is set to **F1** (**File1**) or **F2** (**File2**).

Tap **Configure**, select **File1** or **File2**, tap **Playback**, select an iqs file, and tap **OK**.

# <span id="page-25-0"></span>Graph

#### Source

<span id="page-25-2"></span>Indicates and allows to select the source of the graph, either the live test port (**Port1-AxCn**) or a file (**File1** or **File2**). Selecting the live input source for the graph to be displayed automatically set the **Source** to **P1** (**Port1-AxCn**) allowing its configuration.

## <span id="page-25-1"></span>Type

<span id="page-25-4"></span>Allows to select the graph type or a combination of graph types. Each type supports a different aspect of signal analysis.

- <span id="page-25-3"></span>**Spectrum:** The power magnitude of the input signal is displayed across the set frequency range.
- **Waterfall**: Spectrogram giving a visual representation of frequency in the X axis against time in the Y axis. It is useful for seeing small changes in signal amplitude as well as picking out intermittent interferers.

<span id="page-25-5"></span>To the top left of the graph, there is a scale indicating the power values related to each color on the waterfall.

To the right of the color chart is the current **Refresh** value setting in milliseconds (ms). The refresh rate sets the period between lines being added to the top of the waterfall. Reducing the period has the effect of speeding the waterfall up and can be useful when monitoring for short period interferers. Tap on this field to select a new value.

Moving the cursor over the waterfall displays at the top right of the screen the frequency offset at the current location. This gives a quick frequency reading for the current location and allows identifying short period or intermittent interferers.

**Persistence:** Power magnitude is plotted against frequency, with color denoting the percentage of time a plot point is placed at the current location.

#### New

It is possible to display multiple live or recorded graphs on the same screen. This can be useful when comparing a live graph against saved examples, or inspecting different aspects of the same source.

#### *To add a new graph:*

- *1.* Select **New** from the **Graph** menu.
- *2.* Select the **Type**: **Spectrum**, **Waterfall**, or **Persistence**.
- *3.* Select the **Source**, either the live test port (**Port1-AxCn**) or a file (**File1** or **File2**).
- *4.* Tap **OK**.
- *5.* Tap on a blue positioning bars where the new graph will be inserted in relation to the other graph(s).
- *Note: A new button Show all views / Maximize current view is displayed. Refer to* [Graph Tools](#page-17-0) *on page 14.*

#### <span id="page-26-1"></span>Grid

<span id="page-26-5"></span>Displays the grid lines when enabled (**On**).

#### <span id="page-26-0"></span>Barrier

<span id="page-26-3"></span>Barrier, when enabled (On), marks the upper and lower frequencies of the signal as defined by the mapping file. Only available with spectrum graph.

## <span id="page-26-2"></span>Crosshair

<span id="page-26-4"></span>Draws a set of crosshairs on the screen centred on the cursor. Values for frequency and power are displayed at top right of the screen.

#### <span id="page-27-0"></span>Enable Zoom

Enables the capability to zoom the graph. Once enabled, point and drag the mouse pointer over the graph region to be zoomed. Only available with spectrum graph.

#### <span id="page-27-1"></span>UnZoom

<span id="page-27-3"></span>Clears the zoomed view.

#### Close All

<span id="page-27-2"></span>Closes all graphs. Tap **Close All** and **Yes** to confirm.

*Note: To close a single graph, right-click on the graph and select Close View.* 

# <span id="page-28-0"></span>Amplitude

<span id="page-28-5"></span>The spectrum graph can be set to display the aspect of the signal to observe. OpticalRF monitors 100% of the signal allowing to zoom in to inspect a smaller frequency band or shift the graph down to see a spike.

## Full Scale

**On** sets the currently displayed spectrum's amplitude to maximum (**dBFS**).

<span id="page-28-6"></span>**Off** disables the full scale (**dB**).

## <span id="page-28-3"></span><span id="page-28-1"></span>Ref Level

<span id="page-28-7"></span>**Ref Level** sets the position of the power maximum value on the screen. This has the effect of moving the base of the graph vertically on the screen.

#### <span id="page-28-4"></span><span id="page-28-2"></span>**Scale**

**Scale** sets the spacing between power values for the power spectrum. This has the effect of condensing or expanding the graph vertically on the screen.

# <span id="page-29-6"></span><span id="page-29-0"></span>Frequency (Freq)

#### <span id="page-29-9"></span><span id="page-29-1"></span>**Center**

**Center** sets the center frequency for the currently displayed spectrum.

#### <span id="page-29-5"></span><span id="page-29-2"></span>Span

<span id="page-29-11"></span>**Span** sets the frequency span of the currently displayed spectrum. It has the effect of expanding or contracting the width of the graph.

## <span id="page-29-7"></span>Full Span

<span id="page-29-10"></span>**Full Span** returns the currently displayed spectrum span to maximum value.

#### <span id="page-29-8"></span><span id="page-29-4"></span>VBW

<span id="page-29-12"></span>**VBW** modifies the Video Bandwidth. Reducing the bandwidth smooths the waveform and produces a thinner trace by decreasing the amount of noise. This is useful when identifying a weak interferer which would otherwise be lost in the noise.

#### <span id="page-29-3"></span>RBW

**RBW** (Resolution Bandwidth) balances the amount of detail against the scan speed of the signal. On a signal that takes time to settle, increasing the resolution bandwidth allows faster resolution.

## <span id="page-30-0"></span>Markers

<span id="page-30-4"></span>Up to five optional markers can be used to track frequency offsets on the spectrum. Only available with Power Spectrum graphs.

## **Configure**

<span id="page-30-2"></span>The **Configure** sub-menu is only available with the modern view and allows the configuration of the following marker parameters: **Marker**, **Frequency**, **Active**, **Ref**, **Go Peak**, and **Next Peak**.

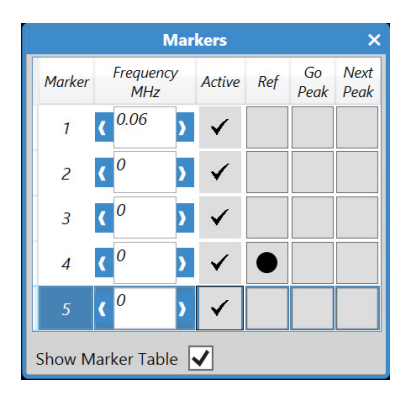

#### Marker

<span id="page-30-3"></span>**Classic** view: Selects a marker number: **1** to **5**.

**Modern** view: Displays the marker number: **1** to **5**.

## Active

<span id="page-30-1"></span>**Classic** view: Activates/deactivates the selected marker: **On**/**Off**. When activating a new marker, a magenta marker arrow will appear on the graph at frequency zero (0.0 MHz).

**Modern** view: Activates/deactivates the corresponding marker.

#### Freq / Frequency

<span id="page-31-2"></span>**Classic** view - **Freq**: Sets the frequency of the selected marker.

**Modern** view - **Frequency**: Sets the frequency of the corresponding marker. Setting the frequency of a marker automatically activates this marker.

## <span id="page-31-0"></span>Reference / Ref

<span id="page-31-5"></span>**Classic** view (**Reference**) / **Modern** view (**Ref**): Selects the marker to be used as the reference in the marker table. See *[Table / Show Table](#page-32-0)* on [page 29.](#page-32-0)

## Goto Peak / Go Peak

<span id="page-31-3"></span>**Classic** view (**Goto Peak**): Moves the selected marker to the point of greatest amplitude.

**Modern** view (**Go Peak**): Moves the corresponding marker to the point of greatest amplitude.

## Next Peak

<span id="page-31-4"></span>**Classic** view: Moves the selected marker to the next peak on the spectrum graph.

**Modern** view: Moves the corresponding marker to the next peak on the spectrum graph.

## All Off

<span id="page-31-1"></span>Deactivates all markers.

## <span id="page-32-0"></span>Table / Show Table

<span id="page-32-2"></span>Classic view (**Table**) and Modern view (**Show Table**): Displays the marker table as follows:

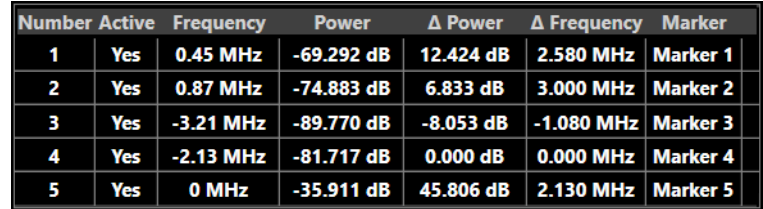

The following information is displayed for each marker:

- **Number** indicates the marker number.
- **Active** indicates that the marker is activated (**Yes**) or not (**No**).
- **Frequency** indicates the current frequency value.
- <span id="page-32-1"></span>**Power** indicates the current power values.
- **EXECUTE:**  $\triangle$  **Power** indicates the difference between the power value of the reference marker and the power value of this marker.
- $\triangleright$  The  $\Delta$  **Frequency** displays the difference between the frequency of the reference marker (see *[Reference / Ref](#page-31-0)* on page 28) and the frequency for this marker

## <span id="page-33-0"></span>**Traces**

<span id="page-33-2"></span>The OpticalRF can display more than just the default real-time spectrum. It is possible to overlay Maximum, Minimum, Real-Time, and Average spectra. Only available with **Spectrum** graph type.

## **Configure**

<span id="page-33-1"></span>The **Configure** sub-menu is only available with the **Modern** view and allows the configuration of the **Minimum**, **Maximum**, **RealTime**, and **Average** trace parameters.

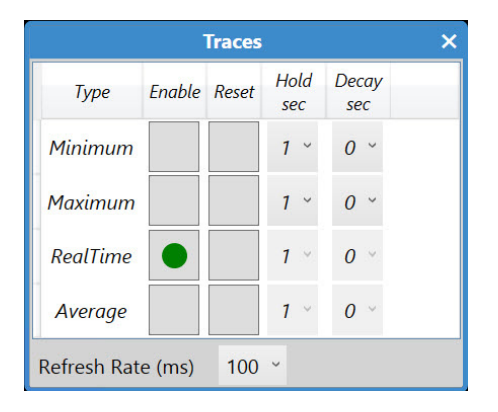

#### **Trace**

Allows to select any combination of the following trace value to be displayed on the graph: **RealTime**, **Maximum**, **Minimum**, and **Average**.

#### *To overlay other trace values on the graph:*

- *1.* Select either **RealTime**, **Maximum**, **Minimum**, and/or **Average**.
- *2.* Tap the **Enable** button.
- *3.* Repeat above steps to overlay additional trace values.

## Enable

**On** indicates that the current selected Trace overlay is displayed on the graph.

**Off** indicates that the current selected Trace overlay is not displayed on the graph.

#### Refresh Rate

<span id="page-34-3"></span>Sets the millisecond interval between the graph being redrawn on the screen: **0**, **25**, **50**, **100**, **200**, **500**, or **1000**.

## Hold Time / Hold

The **Hold** control allows to modify the period of time plotted values are held on the graph before being allowed to **Decay**. The **Hold** and **Decay** setting allow intermittent signals to be seen more clearly, or low amplitude signals to be resolved when in the presence of more powerful ones. Only available for **Maximum** and **Minimum** traces.

## <span id="page-34-2"></span>Decay Time / Decay

<span id="page-34-1"></span>The **Decay** control allows to modify the period of time over which the plotted values fade. Only available for **Maximum** and **Minimum** traces.

#### Reset

<span id="page-34-4"></span>**Reset** clears and restarts the spectrum.

## All Off

<span id="page-34-0"></span>**All Off** deactivates all spectra (**Minimum**, **Maximum**, **RealTime**, and **Average**).

# Help

<span id="page-35-0"></span>*Note: For classic view the help is available under System.* 

<span id="page-35-1"></span>See *Help* [on page 17](#page-20-0) for more information.

# <span id="page-36-0"></span>*6 Quick Test Setup Procedure*

The following procedure is a simple test sequence using a live source and the **Classic** menu.

#### *To setup a quick test:*

- *1.* Connect the NetBlazer to the radio access network (RAN). Refer to *[Connecting to the RAN](#page-9-1)* on page 6.
- *2.* Start the **OpticalRF** application.
- *3.* Select the **Source** menu and click **Configure**, and select **Port1-AxCn** (**P1)**.
- *4.* From the **Source** menu, tap **Link Rate**, and select either the link rate or **Auto** for automatic detection. The **Link** icon from graph settings displays **Active** if the link rate is active and matches the selection; **RateScan** indicates that the unit is scanning to discover the link rate when **Auto** is selected.
- *5.* Select **Mapping** from the **Source** menu and select the desired configuration file for the system under test. OpticalRF configuration files contain information on frequency, bandwidth and other information required to decode the spectrum from the CPRI stream.
- *6.* To select a different AxC container, tap **AxC** from the **Source** menu and select the desired AxC container. The number of available CPRI AxC containers in a frame vary depending on the selected link speed and mapping.
- *7.* Tap **Type** from the **Graph** menu and select the desired graph type.
- *8.* Tap **Full Scale** from the **Amplitude** menu to center the spectrum. Use **Ref Level** and **Scale** and their sliders to manually fine tune the spectrum.
- *9.* Tap **Full Span** from the **Freq/Frequency** menu to display the full spectrum on the screen.

Now that the graph is visible on the screen, it is possible to set a marker to show values of the highest amplitude peak on the graph.

- *10.* Tap **Marker** from **Markers** menu and select one of the five available markers.
- *11.* Tap **Active** from the **Marker** menu to activate the selected marker. A small magenta marker will appear on the graph at frequency zero (0.0 MHz).
- *12.* Tap **Goto Peak** from the **Marker** menu and the marker pointer will automatically seek the greatest amplitude point on the display.
- *13.* Tap **Next Peak** moves the current marker to the next highest peak on the graph.

Traces can be record to be replayed later.

*14.* Tap **Record** from the **Source** menu, and tap **OK** to start recording.

# <span id="page-38-1"></span><span id="page-38-0"></span>*7 Troubleshooting*

# Solving Common Problems

Before calling EXFO's technical support, please read the following common problems that can occur and their respective solution.

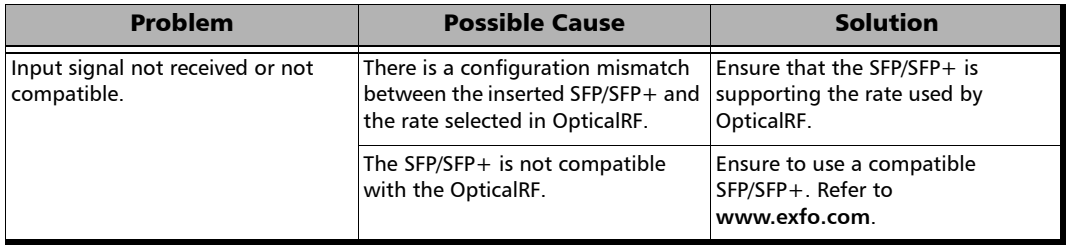

# <span id="page-39-0"></span>Contacting the Technical Support Group

To obtain after-sales service or technical support for this product, contact EXFO at one of the following numbers. The Technical Support Group is available to take your calls from Monday to Friday, 8:00 a.m. to 7:00 p.m. (Eastern Time in North America).

#### **Technical Support Group**

400 Godin Avenue Quebec (Quebec) G1M 2K2 CANADA

<span id="page-39-3"></span><span id="page-39-2"></span>1 866 683-0155 (USA and Canada) Tel.: 1 418 683-5498 Fax: 1 418 683-9224 support@exfo.com

For detailed information about technical support, and for a list of other worldwide locations, visit the EXFO Web site at [www.exfo.com](http://www.exfo.com).

If you have comments or suggestions about this user documentation, you can send them to customer.feedback.manual@exfo.com.

To accelerate the process, please have information such as the name and the serial number (see the product identification label), as well as a description of your problem, close at hand.

## <span id="page-39-1"></span>Transportation

<span id="page-39-4"></span>Maintain a temperature range within specifications when transporting the unit. Transportation damage can occur from improper handling. The following steps are recommended to minimize the possibility of damage:

- $\blacktriangleright$  Pack the unit in its original packing material when shipping.
- Noid high humidity or large temperature fluctuations.
- $\blacktriangleright$  Keep the unit out of direct sunlight.
- Avoid unnecessary shocks and vibrations.

<span id="page-40-1"></span>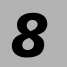

<span id="page-40-0"></span>*8 Glossary* 

# Acronym List

<span id="page-40-2"></span>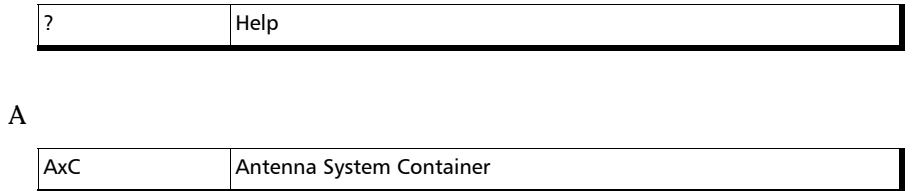

B

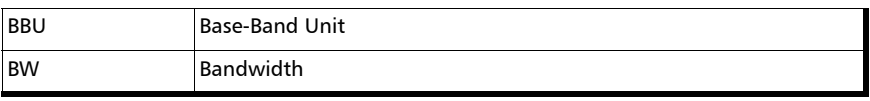

C

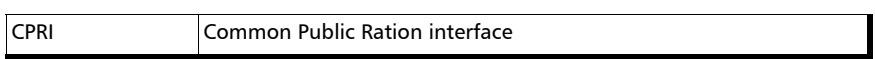

D

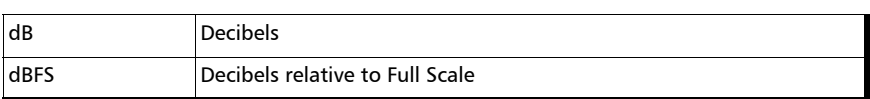

E

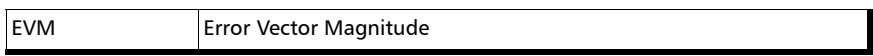

F

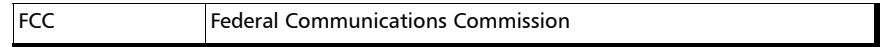

#### Glossary

*Acronym List*

#### G

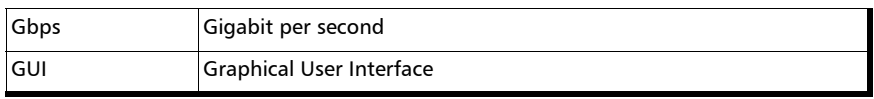

H

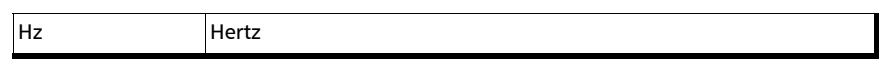

#### I

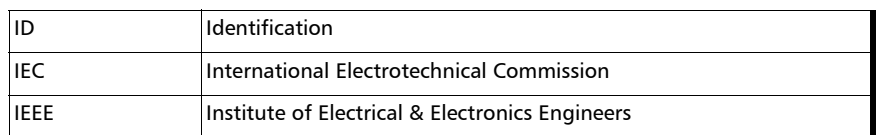

#### M

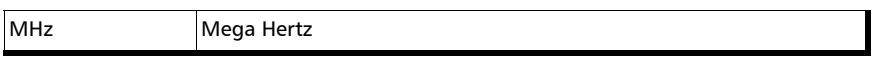

#### N

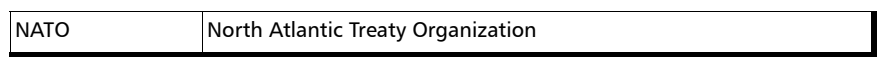

#### R

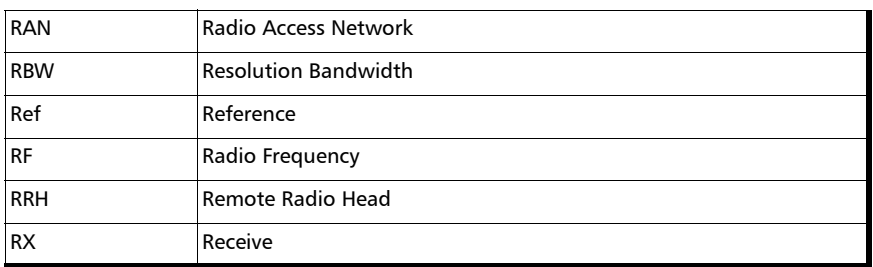

S

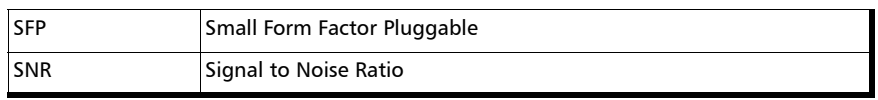

U

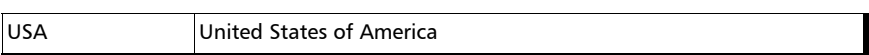

V

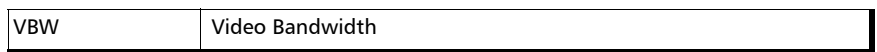

## <span id="page-44-0"></span>**Index**

#### $\mathbf{A}$

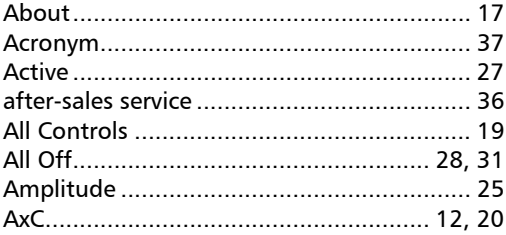

#### $\mathbf{B}$

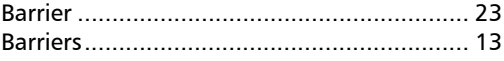

#### $\mathsf{C}$

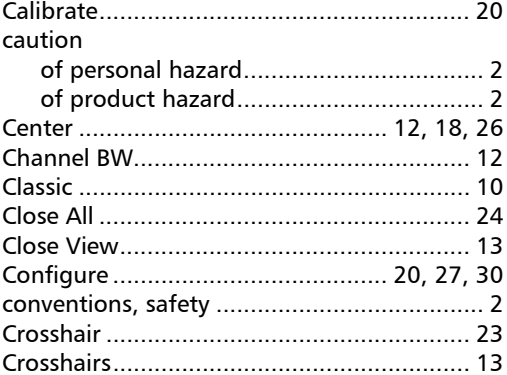

#### $\mathbf D$

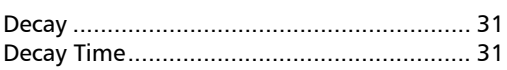

#### $E$

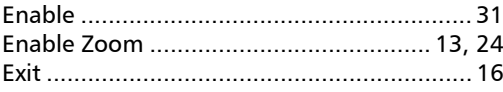

#### $\mathsf F$

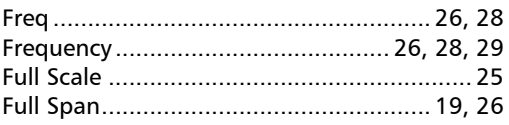

#### G

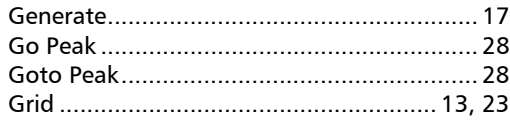

#### $H$

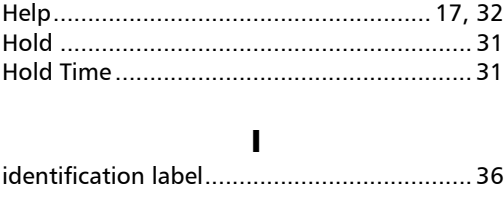

#### $\mathbf J$

#### $\mathbf L$

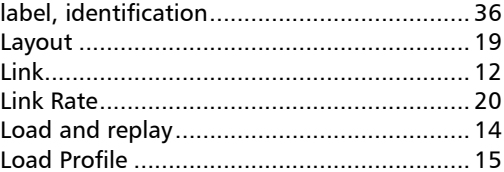

#### M

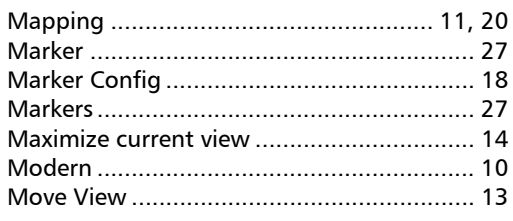

#### $\mathbf N$

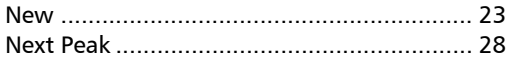

#### $\mathbf P$

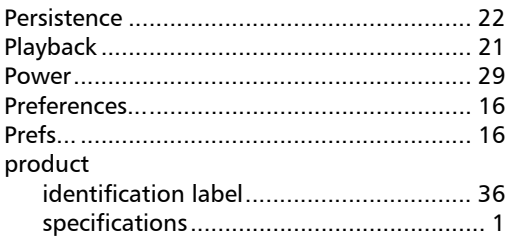

#### $\boldsymbol{\mathsf{R}}$

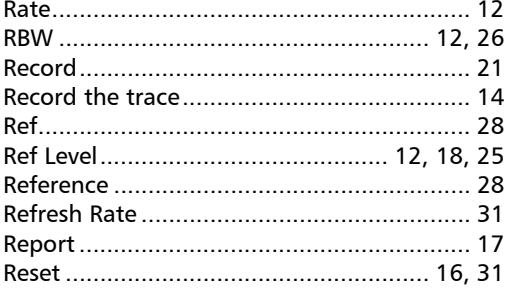

#### $\mathsf{s}$

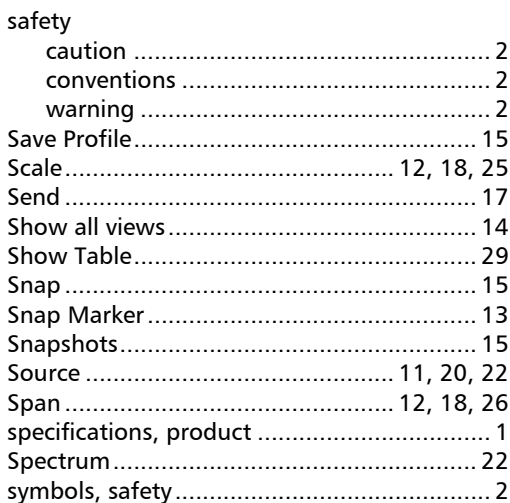

#### $\mathbf T$

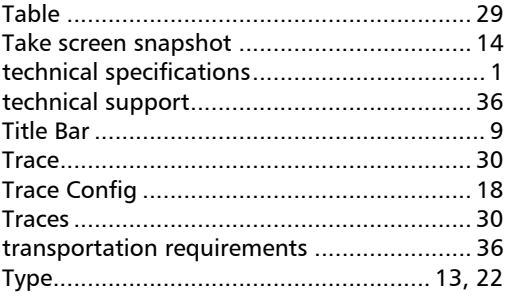

#### $\mathbf U$

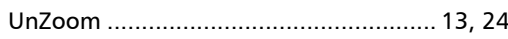

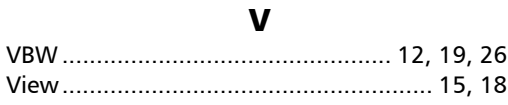

#### W

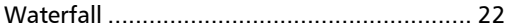

**COL** 

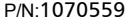

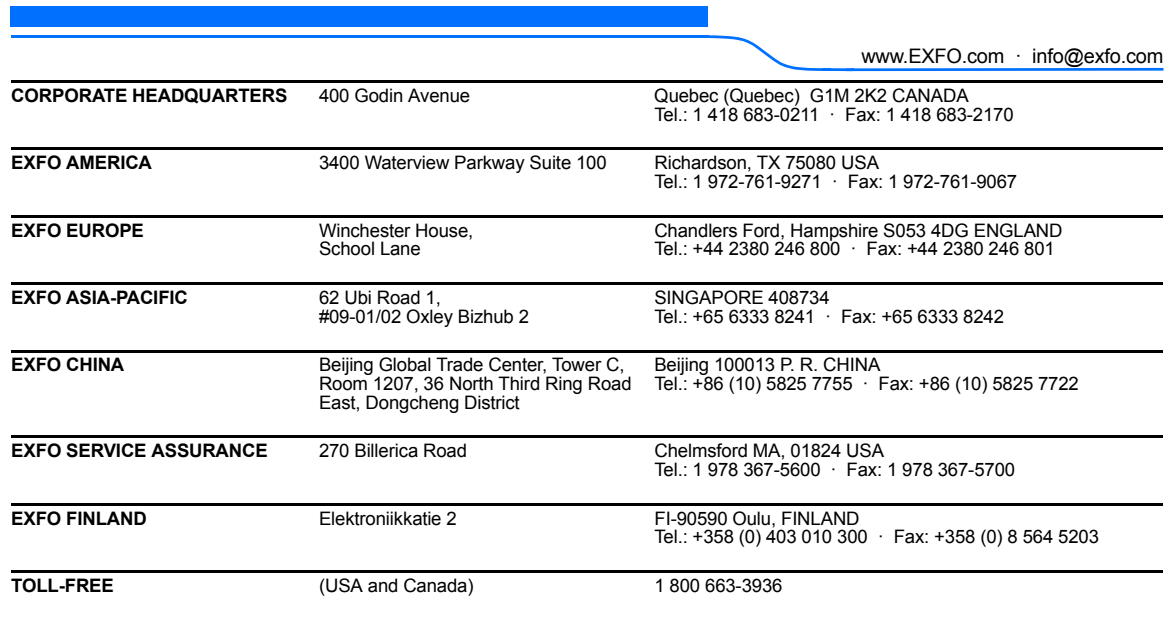

© 2016 EXFO Inc. All rights reserved. Printed in Canada (2016-10)

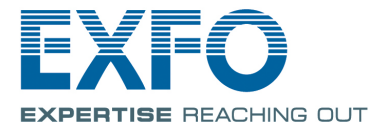